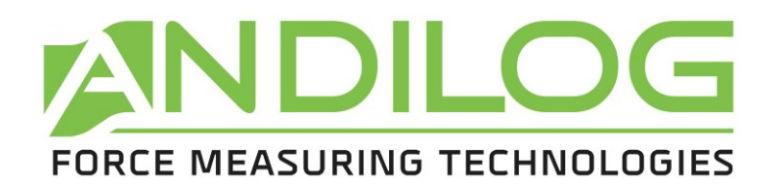

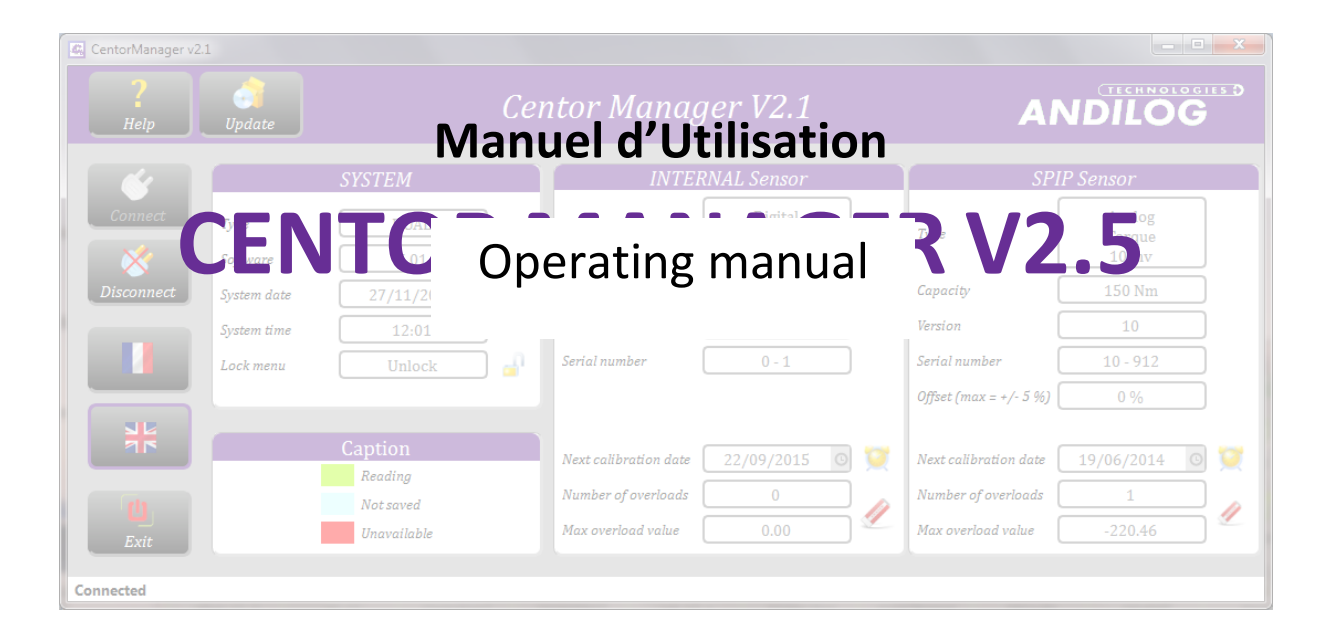

**ANDILOG Technologies BP62001 - 13845 Vitrolles Cedex 9 – France Email : [info@andilog.com](mailto:info@andilog.com) Site : [www.andilog.com](http://www.andilog.com/) Tel : +33.820.888.202 – Fax : +33.820.888.902**

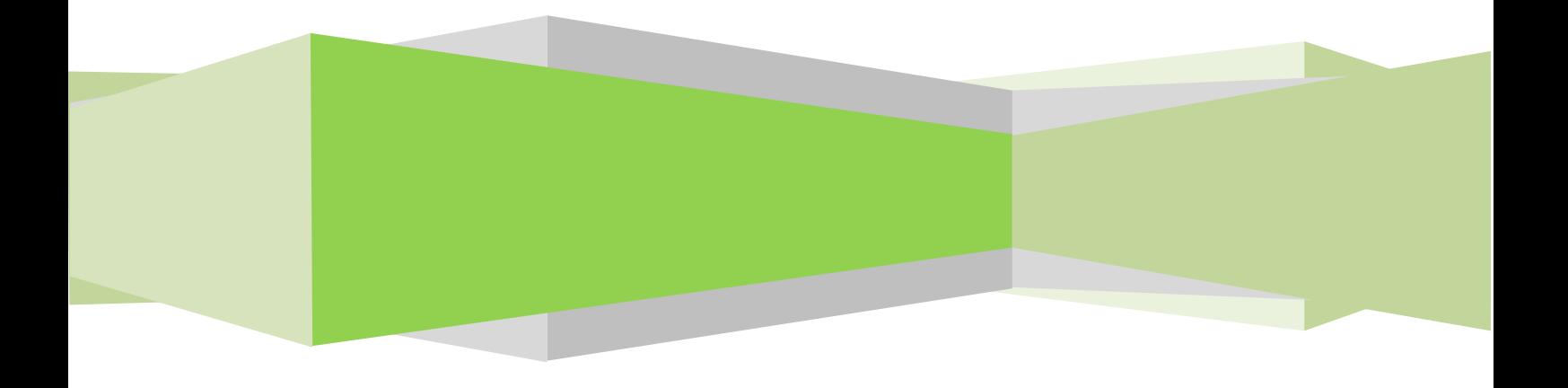

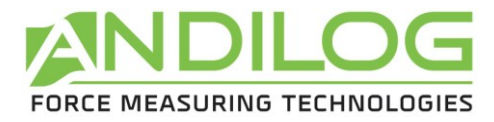

# Table of contents

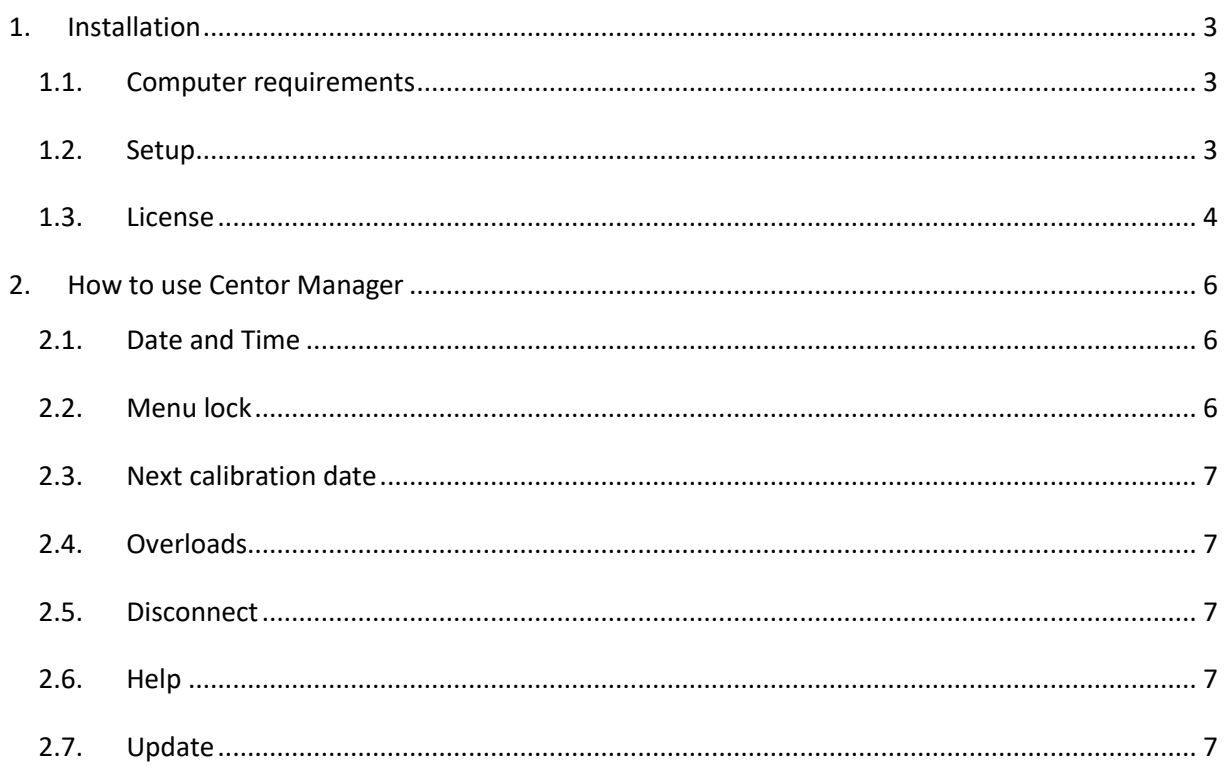

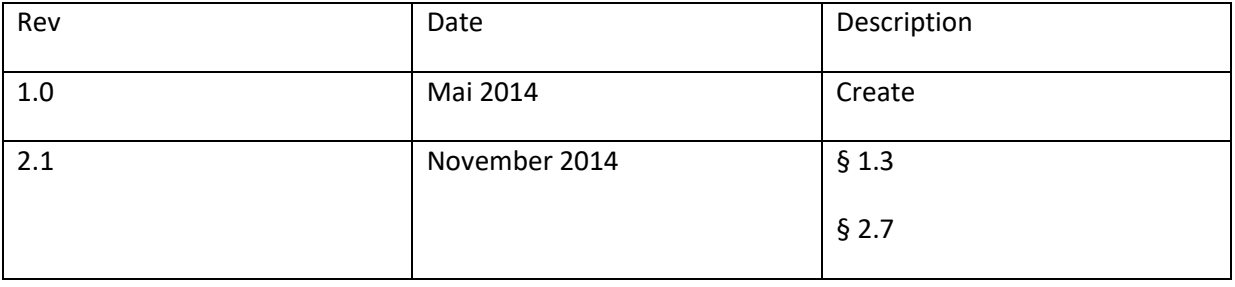

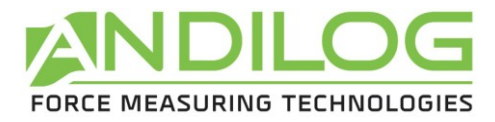

# <span id="page-2-0"></span>1. Installation

## <span id="page-2-1"></span>1.1. Computer requirements

Centor Manager software will need access to certain folders. Before installing the program, please make sure that read and write access is granted. In particular is part of a centrally controlled Windows Domain system, it may be necessary to consult your IT department to allow correct access. Computer running Windows XP, Vista or Seven and one USB (or serial) port are required.

### <span id="page-2-2"></span>1.2. Setup

**Note:** Do not plug cables before ending the setup

- 1. Insert the installation CD into the computer's CD-room drive.
- 2. Navigate to the CD-Rom drive
- 3. Double click the file "Setup CentorManager V2\_0.exe"
- 4. Follow the prompts on the screen to install the software

By default, Centor Manager software will be located under "C:\Program Files\Andilog\ CentorManager", and the file "Andilog" will be automatically created (if it does not already exist).

Before ending the installation, a popup window asks you to run the drivers use to establish the communication in between your device and computer:

- Check the box *"Run Driver adapter USB RS232.exe",* and press "Finish", if you have an indirect connection using a RS232 to USB adaptor cable.
- Check the box "*Run driver touch-usb.exe*" and press Finish, if you have a direct connection (Centor Touch to USB port)

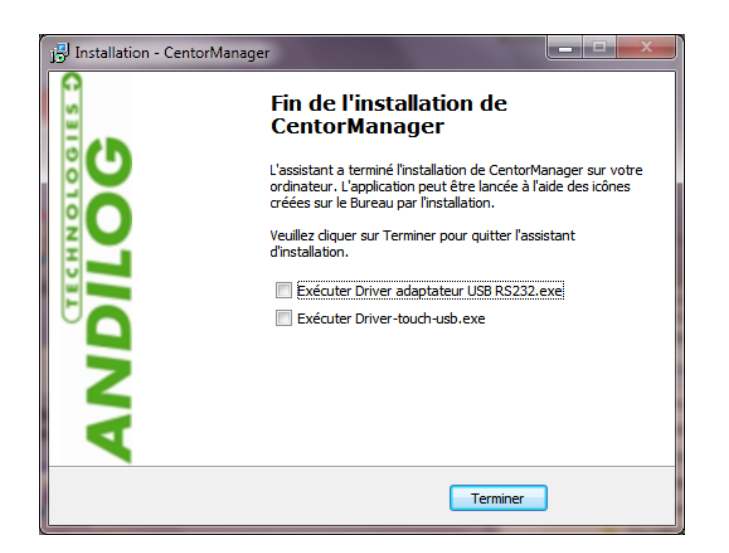

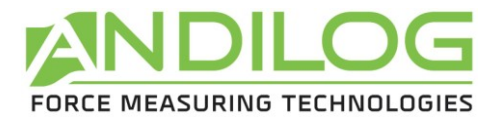

If the following windows prompts on the screen, and click successively on "Extract", "next" and "Finish".

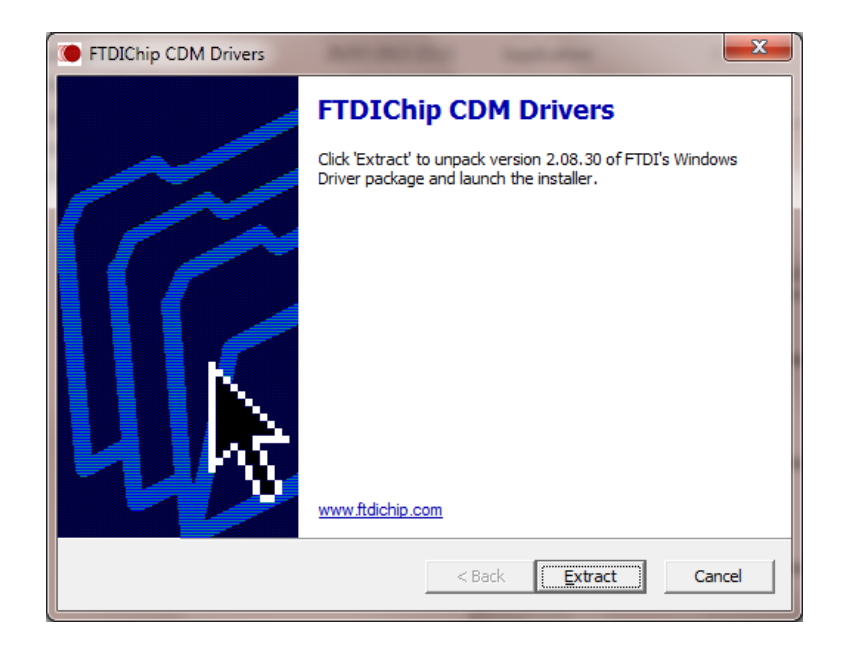

Plug the cable to on the side of your device, and plug the USB end on your computer and lets Windows finishing the installation.

## <span id="page-3-0"></span>1.3. License

Start Centor Manager by clicking the icon button "Centor Manager" located on your destock. For the first run, the software will display a dialog box containing information on your license validity period of time.

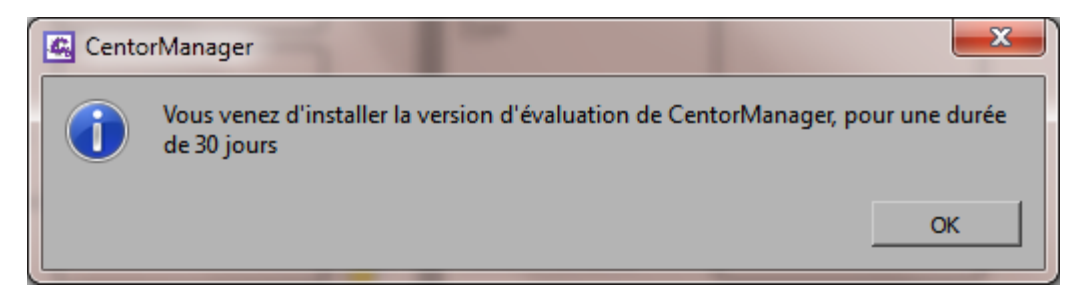

Then, you will have the opportunity to contact us and ask for your activation software key, in order to switch from the "trial" to "final" license software.

You can also access to this windows under the menu "TOOLS">"Activate".

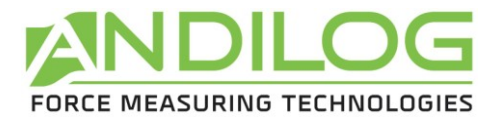

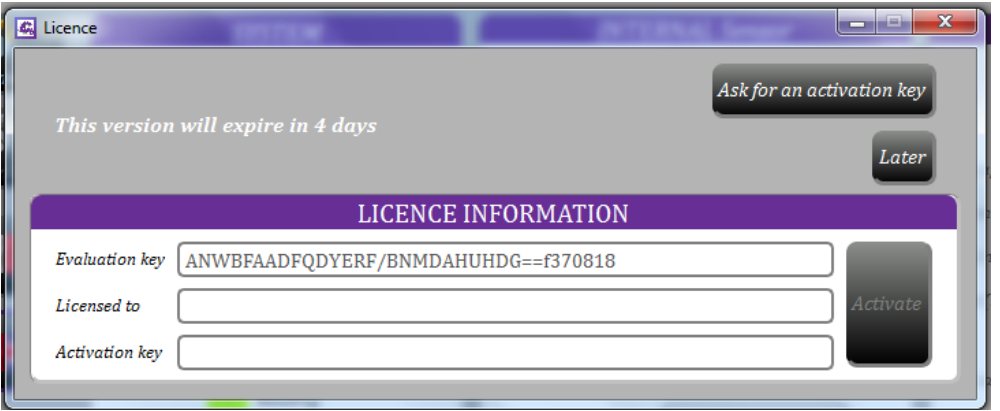

As long as the trial has not expired, you can use Centor Manager. Just click on Later.

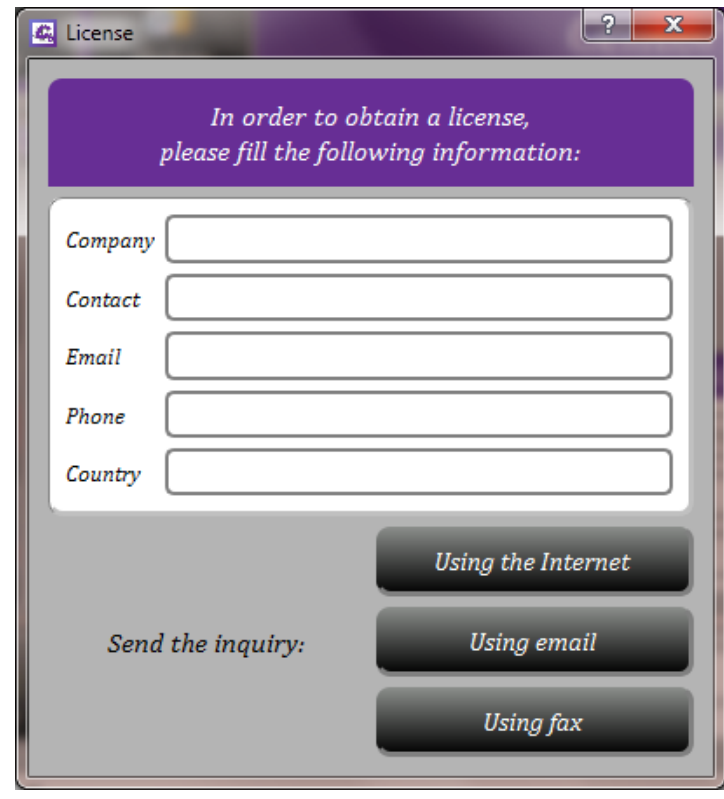

You have three different ways to ask for a license:

- **The internet**: Centor Manager will check online when it starts if you have a license available. If it founds your license, Centor Manager will install it automatically.
- **Email**: Centor Manager will automatically prepare an email with the required information to activate your software. You just have to send it. You will receive by email your license information once it is validated.
- **Mail or fax**: You can print your license information and mail it or fax it to Andilog.

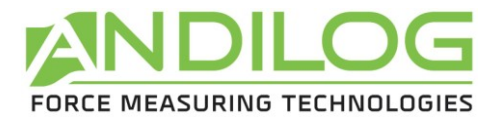

# <span id="page-5-0"></span>2. How to use Centor Manager

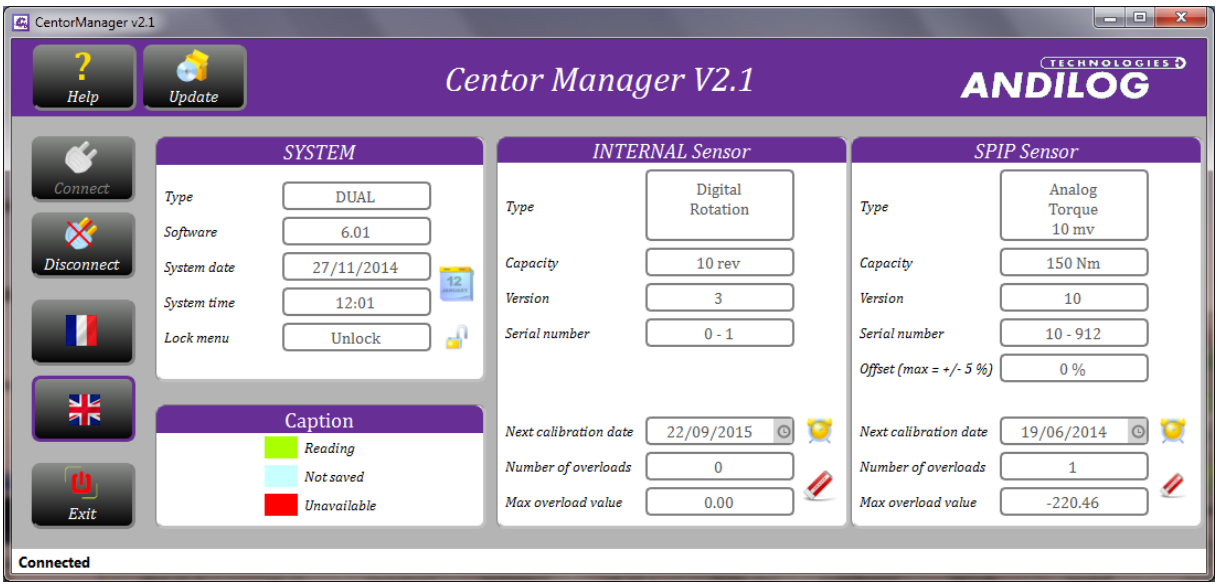

Centor Manager is very easy to use. Just plug your gauge and click 'Connect'. The software will atomically detect the communication port (RS232 or USB) and read the data of the gauge.

Once connected you can modify the following parameters:

#### <span id="page-5-1"></span>2.1. Date and Time

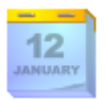

This buton update the date and time with the current date and time of your computer.

#### <span id="page-5-2"></span>2.2. Menu lock

On Centor Touch, if the menu is locked you only have access to the Maintenance icon. You need a Centor Touch with a software version 4.5 or more.

On centor Easy, if the menu is locked, the M key doesn't work so you can not access to the menu.. You need a Centor Easy with a software version 2.20 or more.

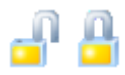

This button lock and unlock the gauge

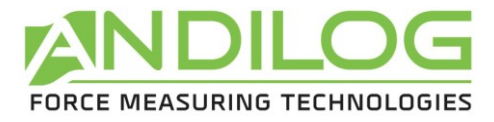

## <span id="page-6-0"></span>2.3. Next calibration date

To update the next calibration date:

- Write the next calibration you want for the gauge
- $\bullet$  Click this button to write the date into the gauge

### <span id="page-6-1"></span>2.4. Overloads

Click the button  $\leq$  to set the overload counts to 0.

#### <span id="page-6-2"></span>2.5. Disconnect

At the end of your setup, click Disconnect. It will restart the gauge. If not please manually restart the gauge.

<span id="page-6-3"></span>2.6. Help

This button  $\overline{\phantom{a}}$  opens the operating manual.

## <span id="page-6-4"></span>2.7. Update

This feature looks for any update available using the Internet. If an update is available, Centor Manager will install it. Centor Manager verifies automatically that you have the latest version every month.